# How To Run Reminder/Recall Report

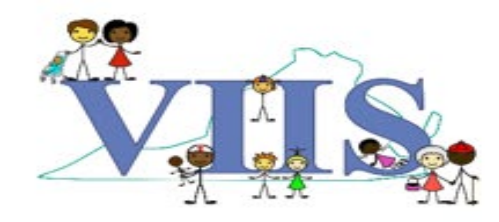

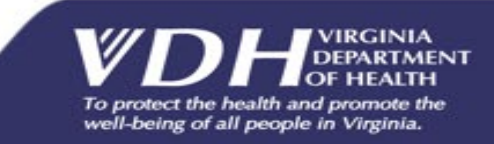

### Covered in this Section

In this section we will be reviewing how to use VIIS to generate a reminder/recall report.

- What is the Reminder/Recall report?
	- This report is designed to generate a mailing and/or listings for clients who are coming due or are past due for immunizations.
	- The report can be filtered based on when the immunizations are needed, client's age, or specific vaccine group.

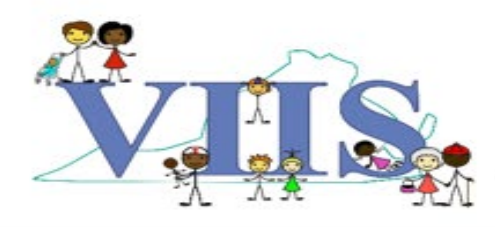

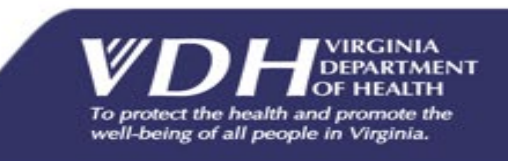

### Reminder/Recall Report: Requirements

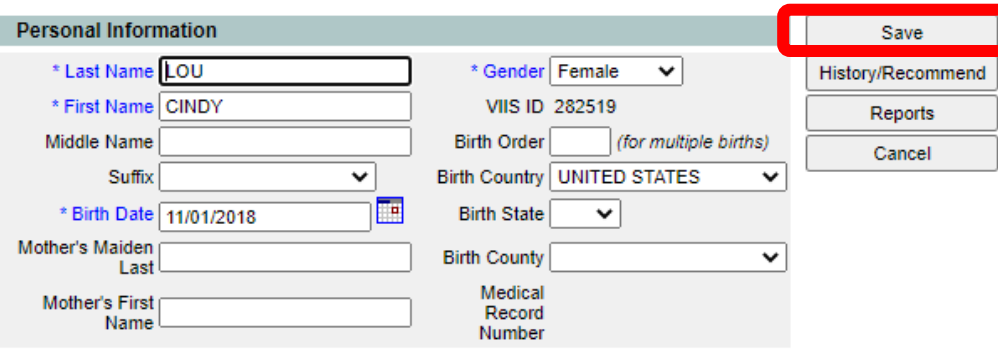

Last Updated by Patel Peds on 08/17/2020

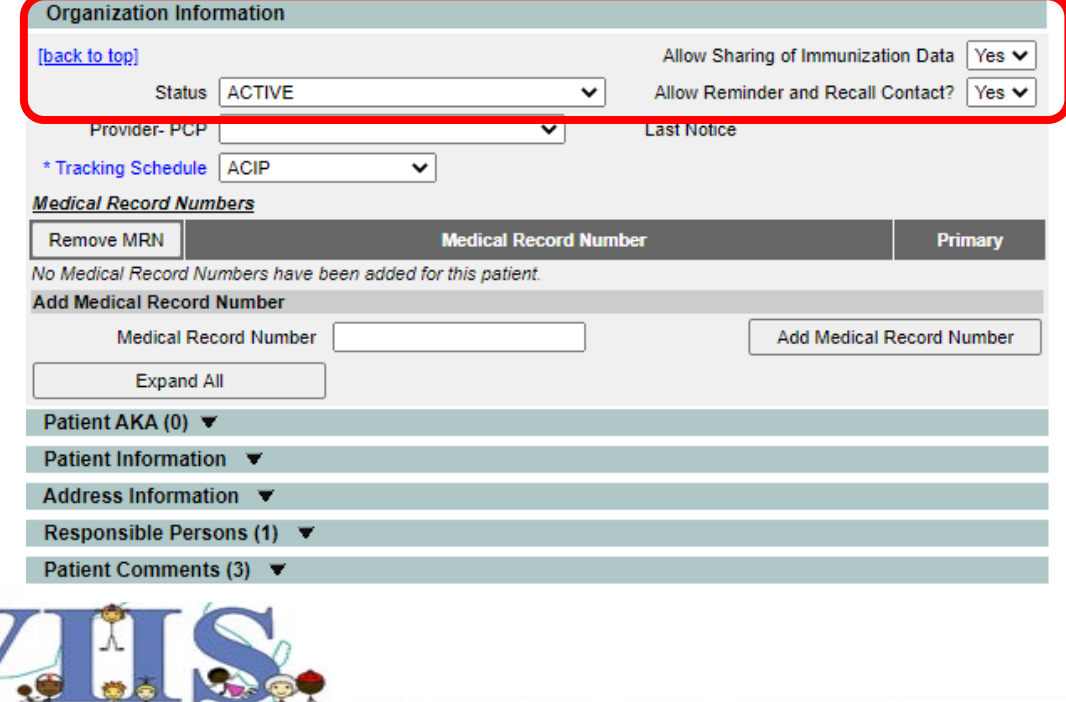

For a patient to be included in the report they must:

- A. An "association" must be made with the patient. This can be done via one of the following:
	- 1) Updating a chart with an administered/historical vaccine via data exchange or manually
	- 2) Clicking "**Save**" on the patient's record in VIIS
- B. "**Allow Reminder/Recall Contact**" must be "Yes".

well-being of all people in Virginia

### Reminder/Recall Report: Requirements

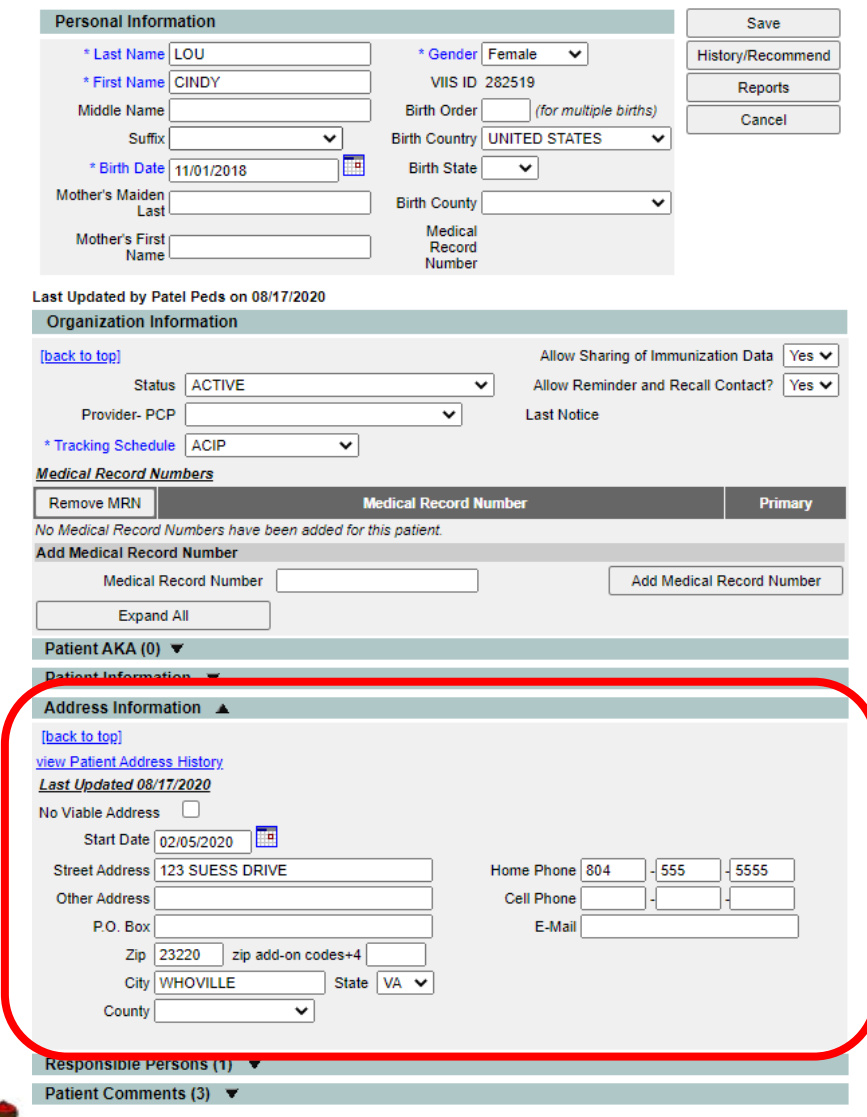

For a patient to be included in the report they must:

C. The patient must have a complete address listed in the "Address Information" section

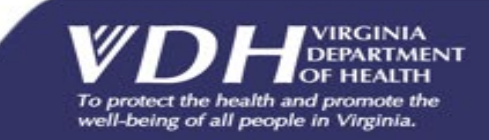

## Generating the Reminder/Recall Report

#### **VIIS**

Virginia **Immunizatio Information System** 

**Training Region** 

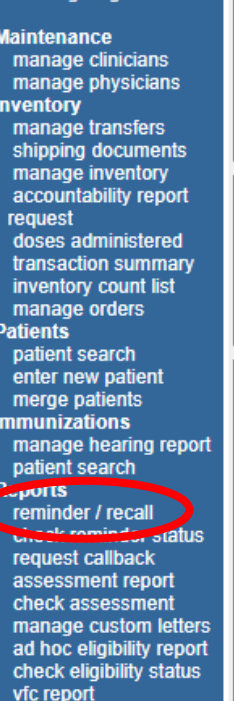

check vfc report st group patients check group statu

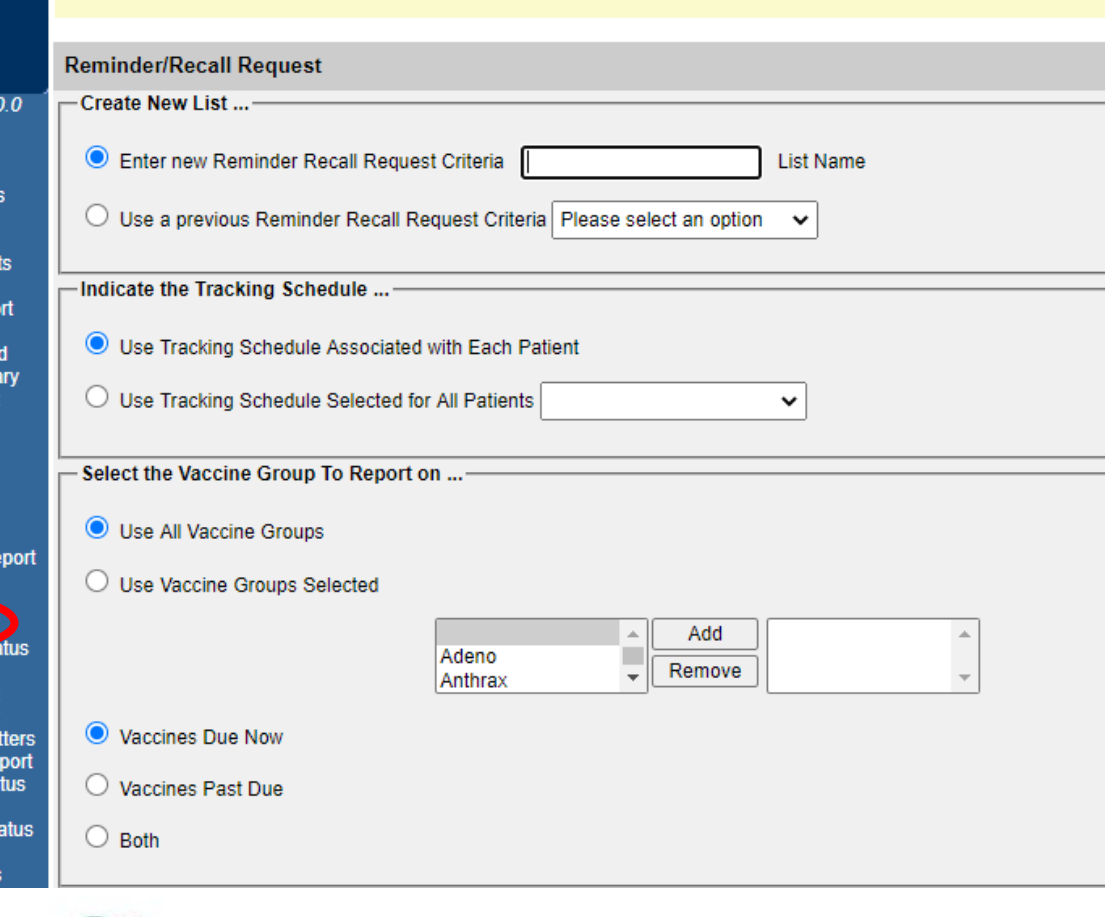

organization Pat Peds/PATP • user Lion King • role IR Administrator

**Step 1:** Click "**Reminder/Recall**" under the Reports section **Step 2:** Set filters for the report

Note: If you do not want to set filters, click "**Generate"** at the bottom of the screen. The report will run for all vaccine groups using the current date as the target.

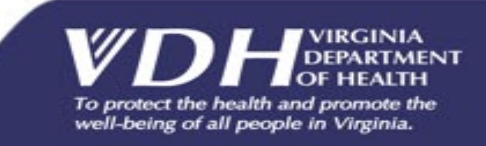

### Reminder/Recall: Filters

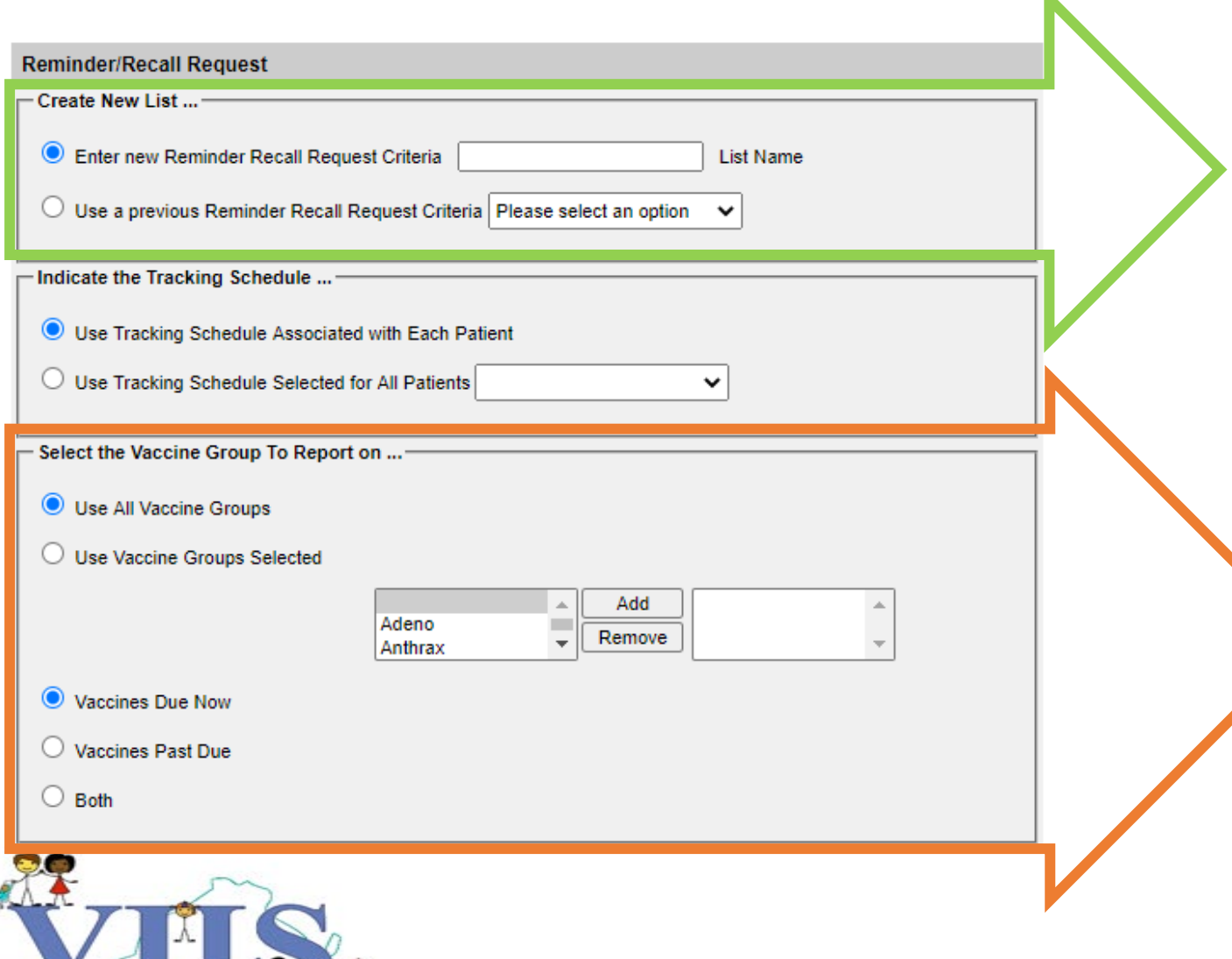

Enter a 'list name' to save your filters

The report can be generated to filter for all vaccine groups or specific group(s). To filter for a specific group, select it and then click "**Add**" to move it to the box on the right

You can also filter for "**Vaccines Due Now**", "**Vaccines Past Due**", or "**Both**". ACIP is used to determine these recommendations

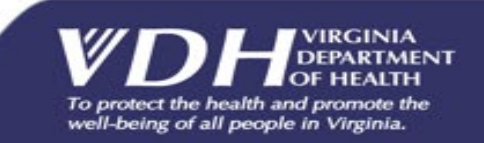

### Reminder/Recall: Filters

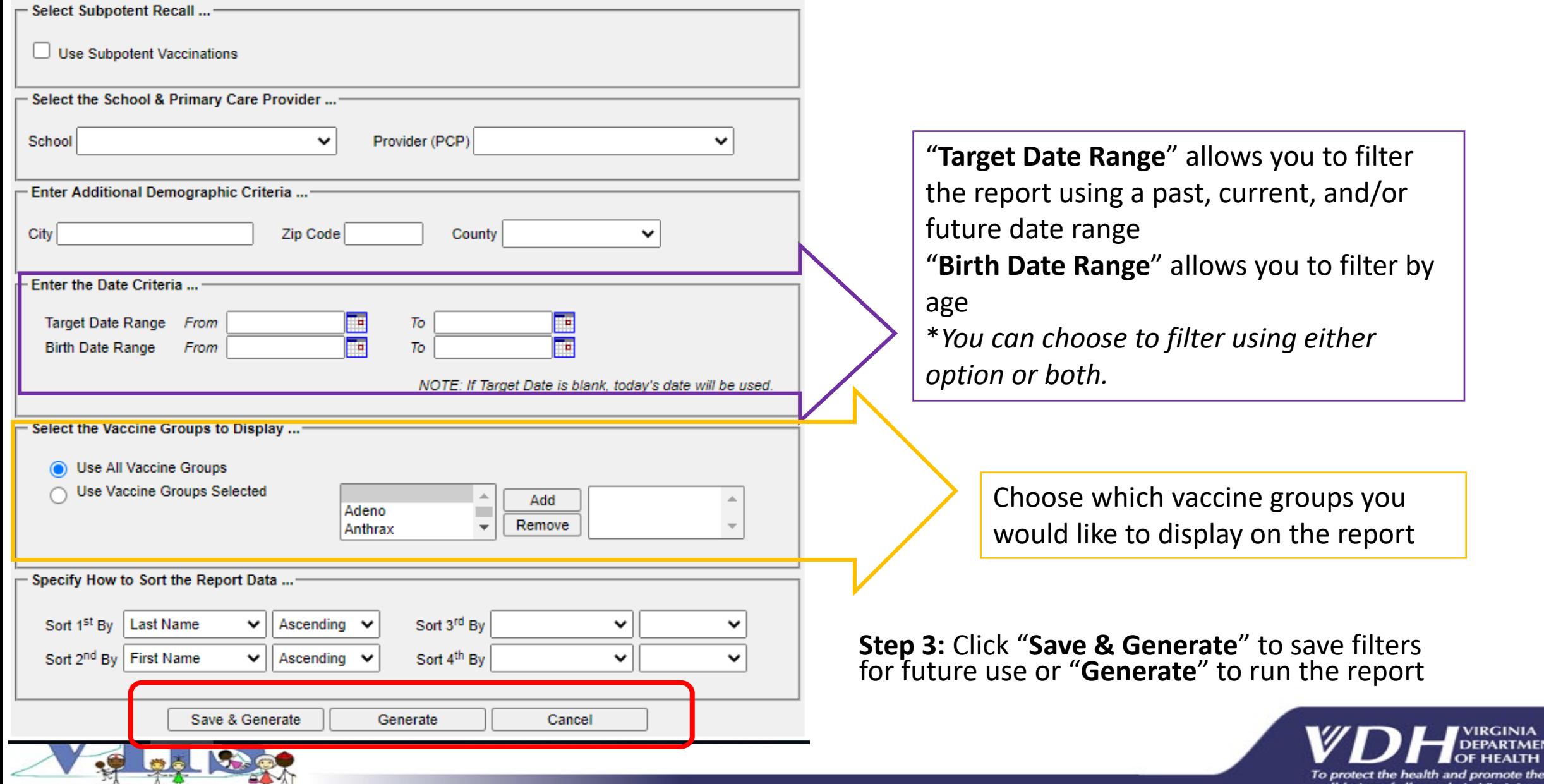

GINIA **RTMENT IEALTH** 

### Generating the Reminder/Recall Report

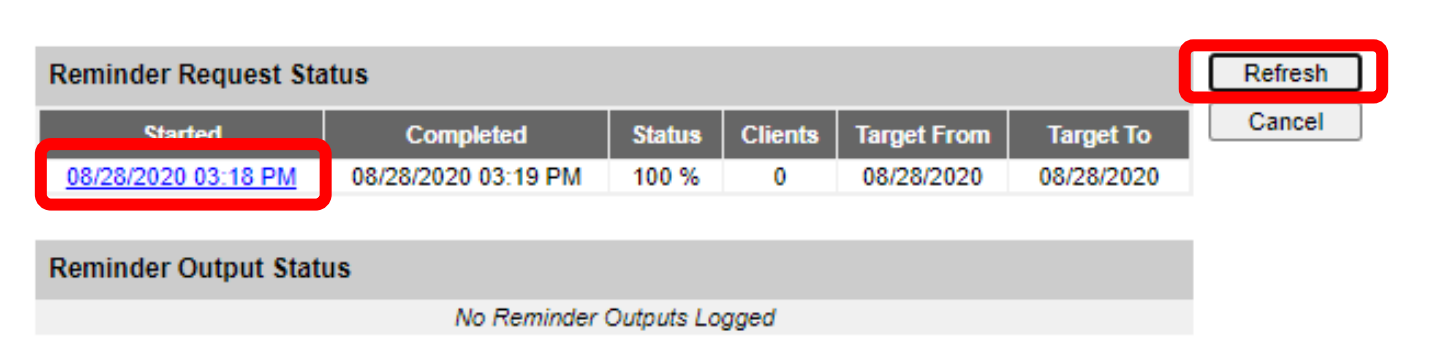

Click **"Refresh"** until the report is complete. Once complete, you may click on the blue date hyperlink to go to the Summary Screen.

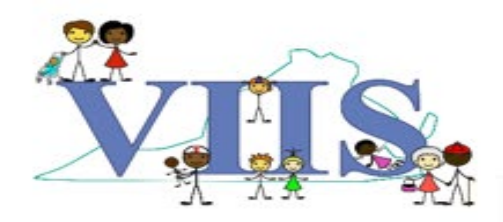

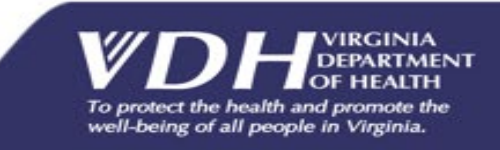

### Reminder/Recall: Summary Screen

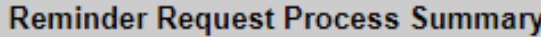

#### **Reminder Request Criteria**

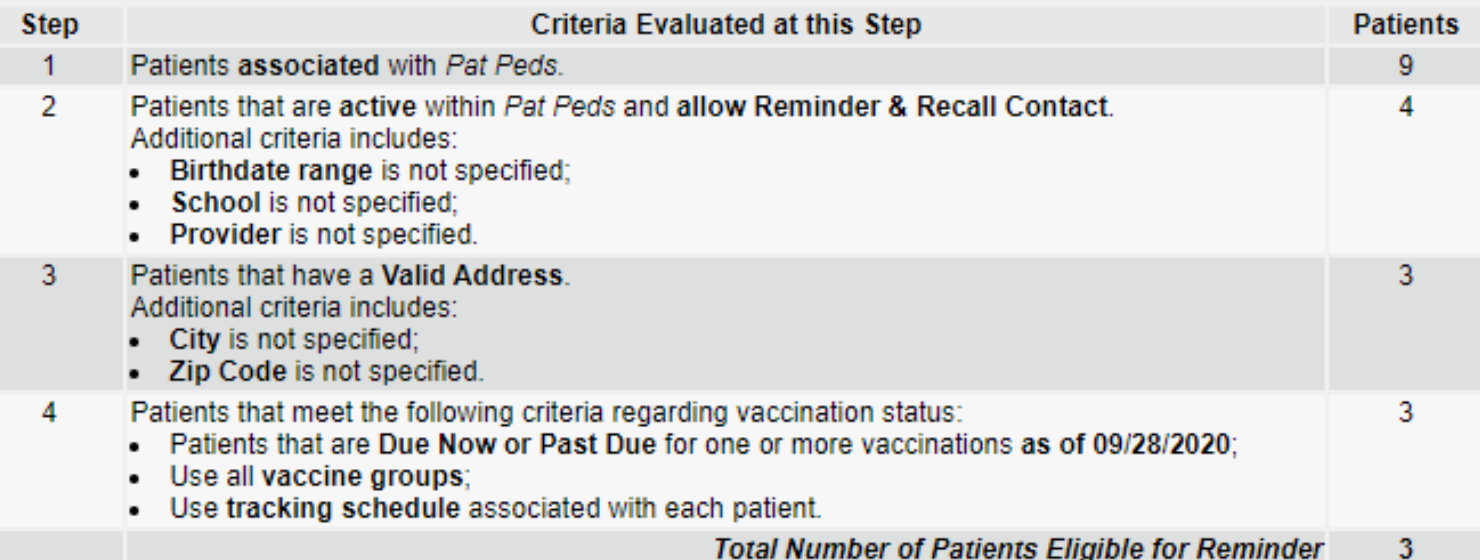

### The Summary Screen lists the number of patients involved in the search and the criteria that were used to define the search.

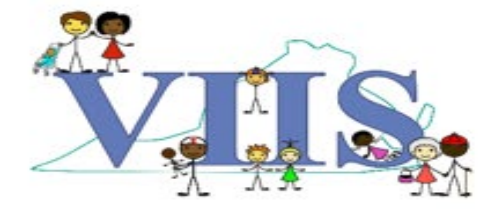

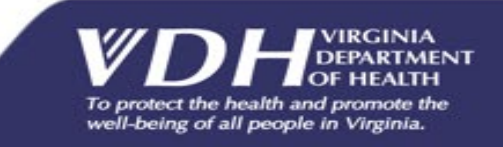

## Reminder/Recall: Output Options

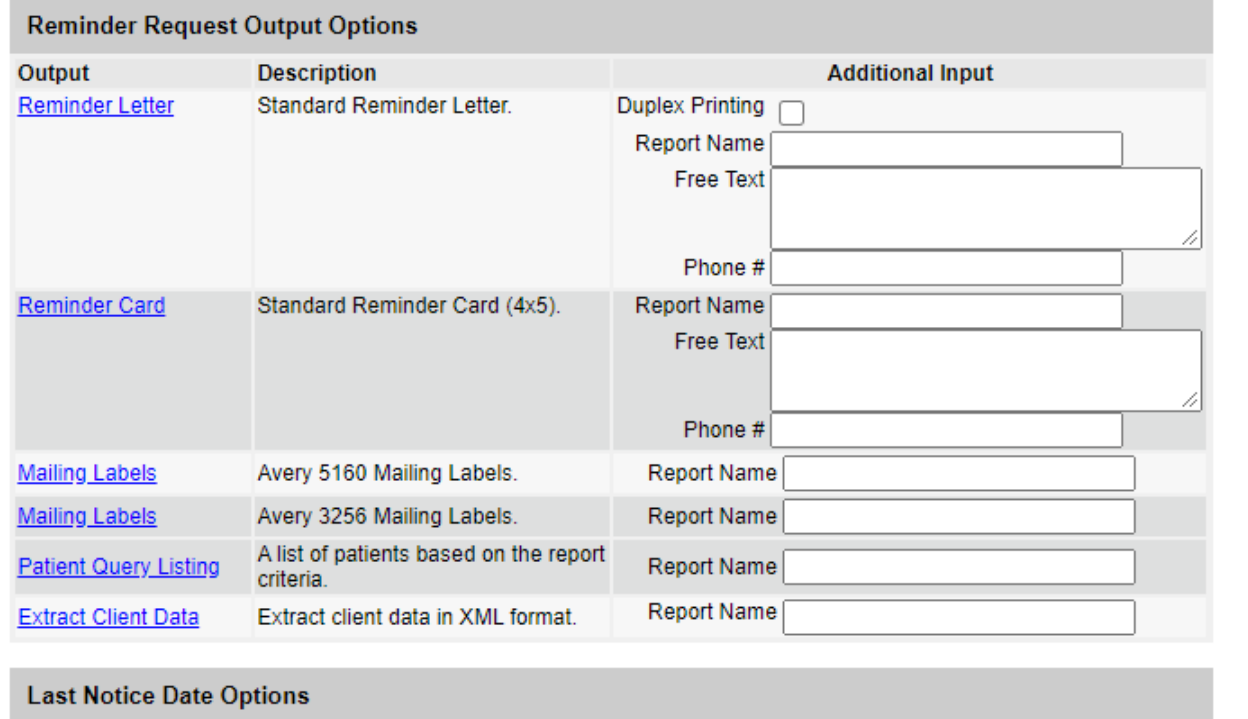

Return to the previous screen. Preview Patients that will display on the Reminder Recall Report. **Preview Patients** Increment last notice date for all patients eligible for this reminder. **Increment Eligible** Cancel

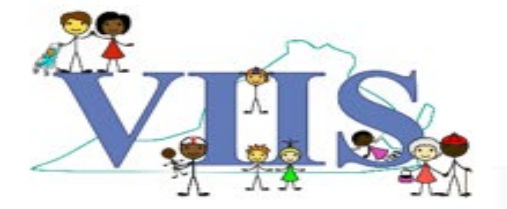

At the bottom of the "Summary Screen", you can create various output options:

- **A. Reminder Letter** Print a custom letter that can be mailed out to patients
- **B. Reminder Card** Print a custom 4x5 card for mailing. Note: To be mindful of PHI/HIPPA when using this option
- **C. Mailing Labels** Print the primary address on file in two different size options
- **D. Patient Query Listing** Print a list of the eligible patients, including their vaccine history
- **E. Extract Client Data** Pull an extract of the client data in XML format

\* You can also click "**Preview Patients**" to view the eligible patients by name, DOB, and address with direct links to open the patient's chart.

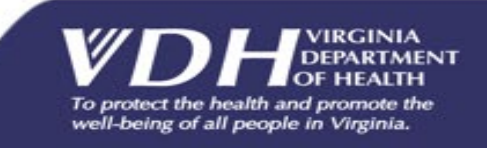

### Reminder/Recall: Output Options

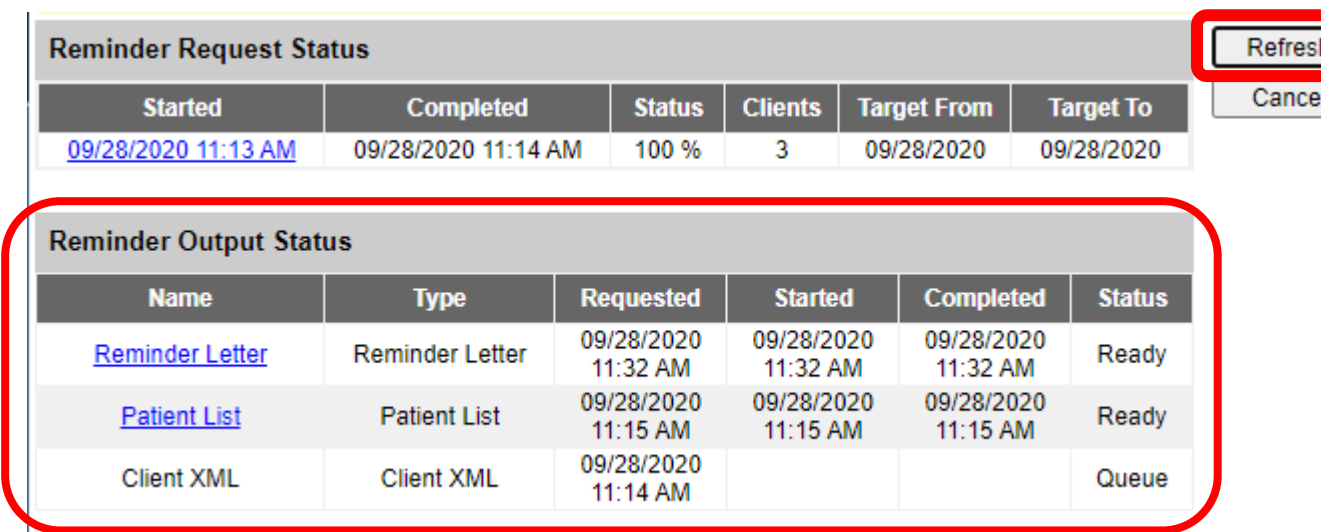

After selecting the desired output option, VIIS will take you to the "Output Status" page, where you may have to click the "**Refresh**" button until the results are complete.

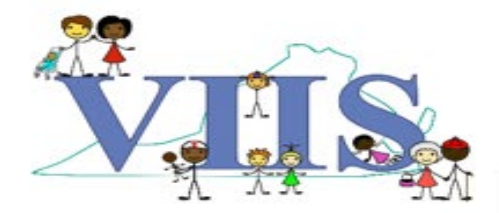

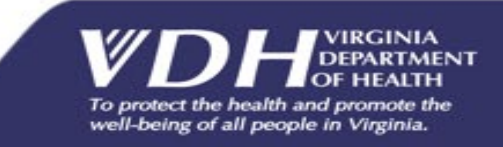

### Reminder/Recall: Letter

Dear Parent/Guardian of Doo B Scoo.

Our records indicate that Doo B Scoo has received the following immunizations

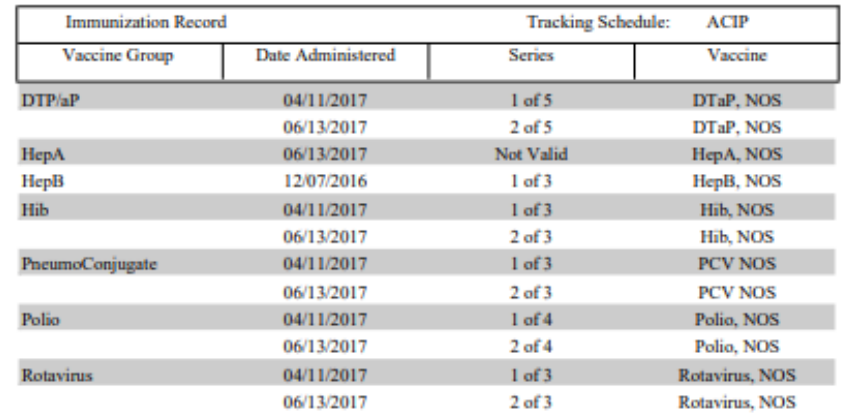

Our records also show that Doo B Scoo may be due for the following immunizations. If Doo received these or other immunizations from another health care provider, please call our office so that we can update Doo's record. Otherwise please take Doo to a health care provider to receive them.

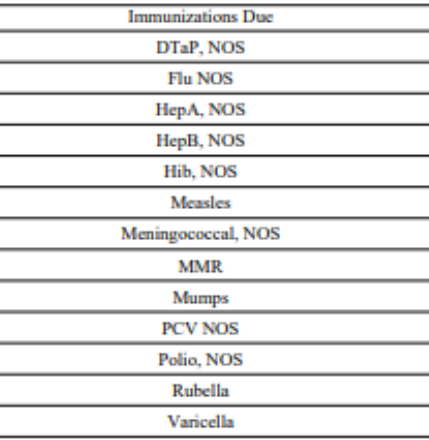

Here is an example of the "Reminder Letter". The text can be customized to fit your needs. The top portion contains the vaccine history on file and the bottom table displays vaccines that are currently due.

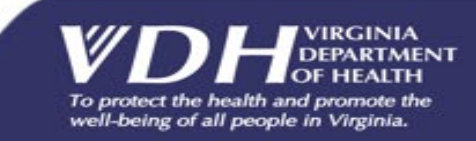

The number for our office is: 8045555555

### Reminder/Recall: Mailing Labels

Mailing labels can be selected in two sizing options:

- 1. Avery 5160
- 2. Avery 3256

Here is an example of the labels.

**BIGGER JACK DADDY WARBUCKS 133 MAJOR CHORD** SPRINGFIELD VA 22232

To the Parent/Guardian of: **CINDY LOU 123 SUESS DRIVE** WHOVILLE VA 23220

To the Parent/Guardian of: DOO B SCOO 555 RAINBOW LANE GLEN ALLEN VA 23233

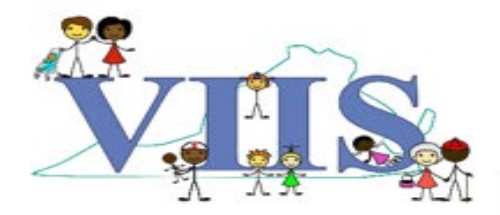

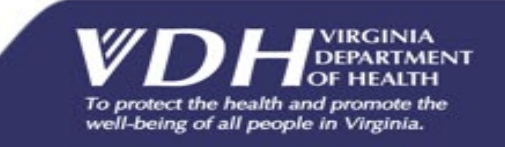

### Reminder/Recall: Patient Query Listing

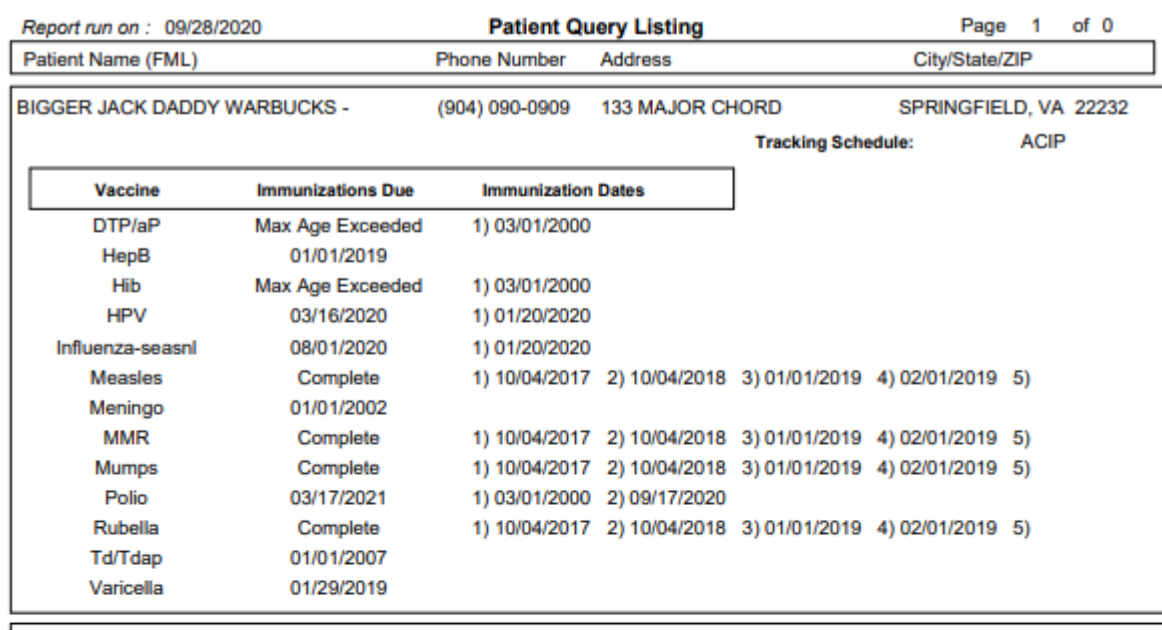

CINDY LOU - 11/01/2018

123 SUESS DRIVE

**ILLE VA 23220** 

**ACIP** 

**Tracking Schedule:** 

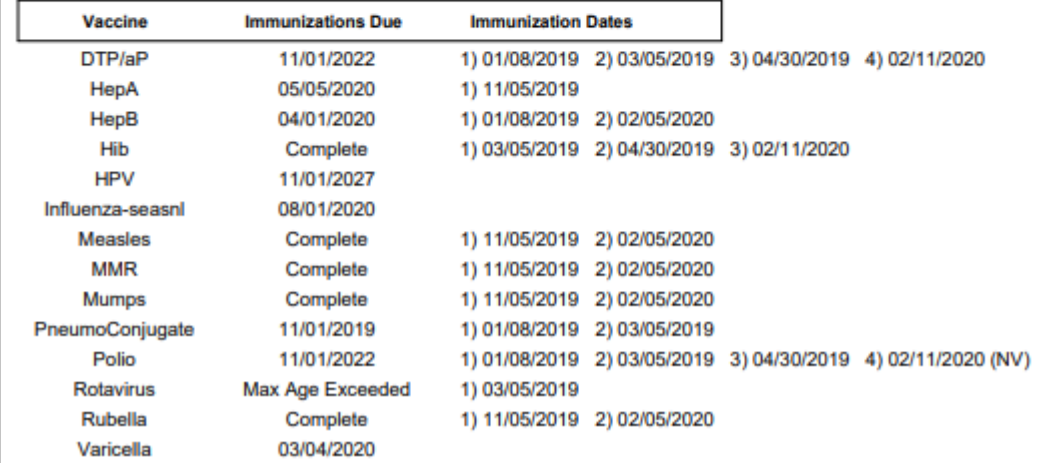

Patient Query Listing allows you to view/print the eligible patient results. Patient's name, phone number, and primary address on file will display at the top of each box. Each box includes the "Immunizations Due" column and "Immunization Dates" to display their current vaccine history.

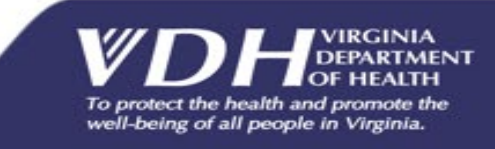

Questions?

### **For technical assistance please contact: VIIS Helpdesk**

Monday-Friday 8:30am – 5:00pm Email: viis helpdesk@vdh.virginia.gov Phone Number: (866) 375-9795

**For all training requests please contact: [VIISInfo@vdh.virginia.gov](mailto:VIISInfo@vdh.virginia.gov)**

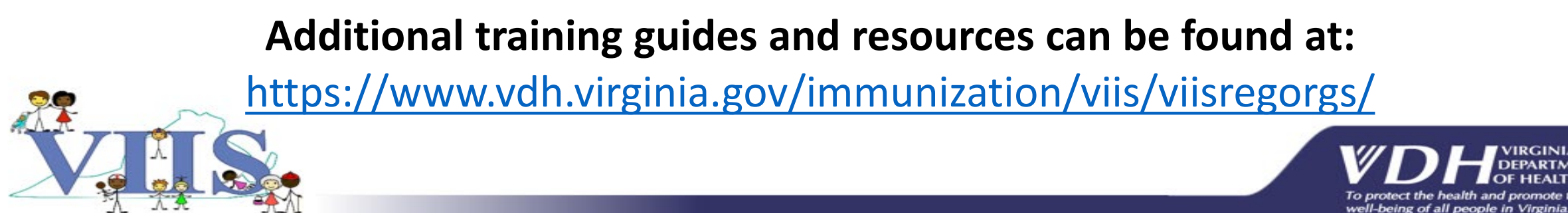